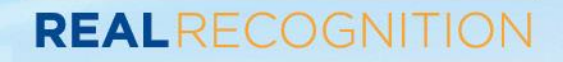

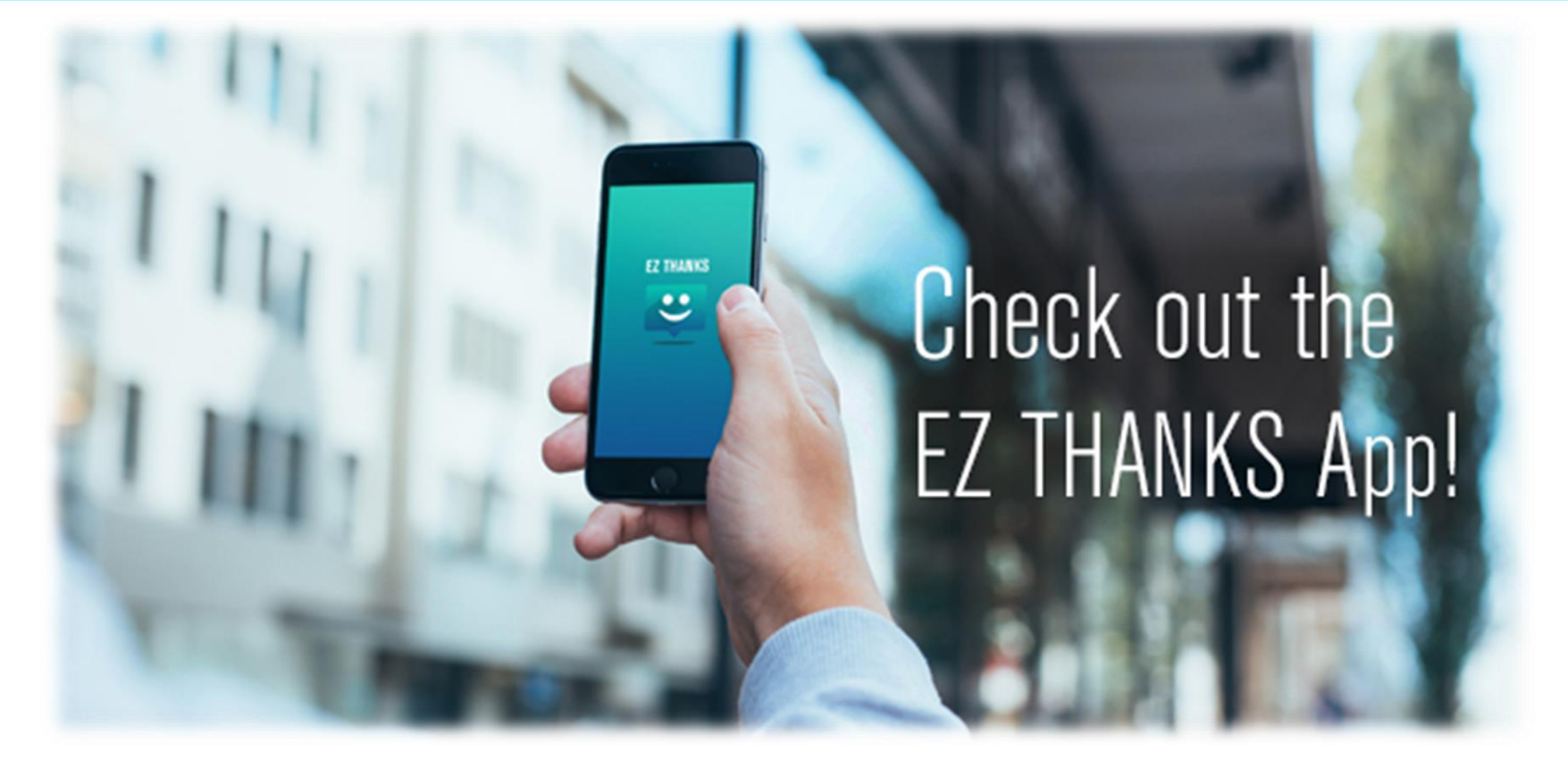

# EZ Thanks Download Instructions for iPhone and Android Users

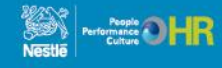

#### **EZ Thanks Download**   $\mathbf{C}$ **REALRECOGNITION Instructions For iPhone Users**

**your mobile device**

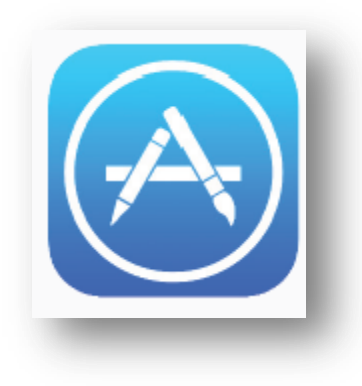

### **1. Go to the App Store on 2. Search for the EZ Thanks App**

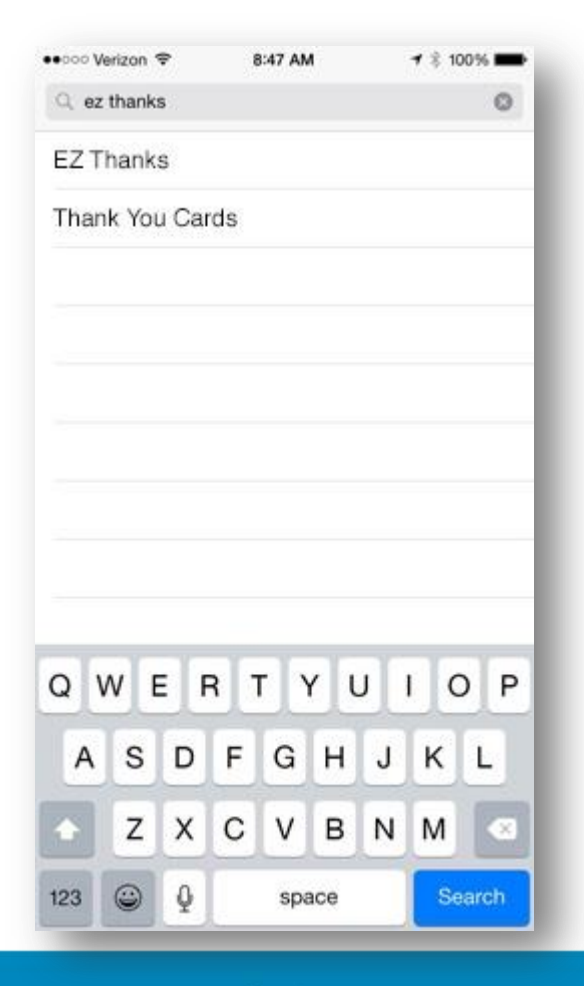

### **3. Double check you have the right App**

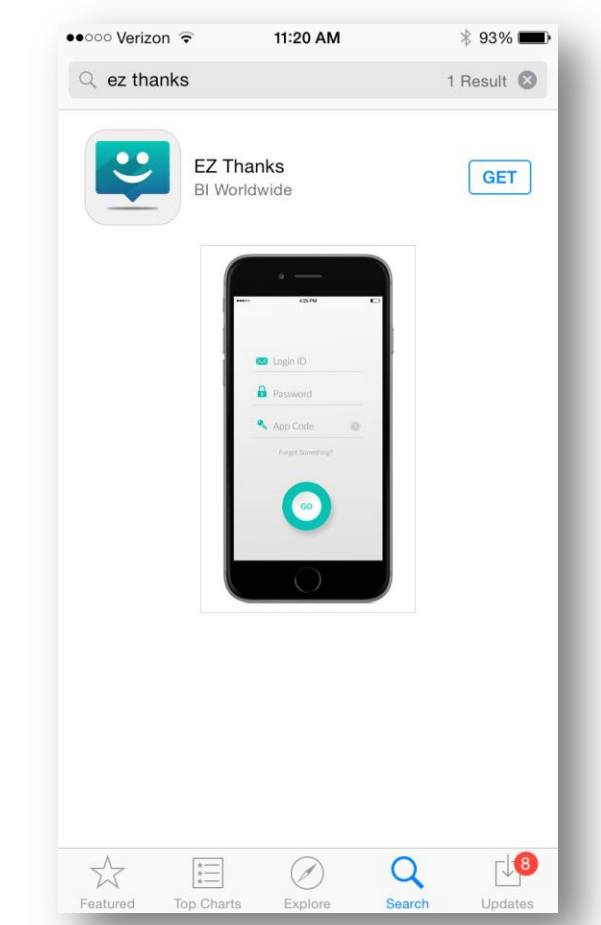

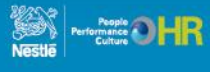

#### **EZ Thanks Download REALRECOGNITION Instructions For iPhone Users**

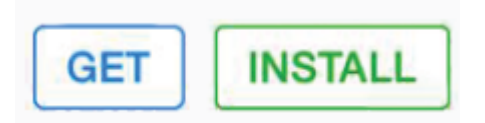

### 4. Tap GET then INSTALL **5. EZ Thanks App successfully 6. Tap on the App to open installed!**

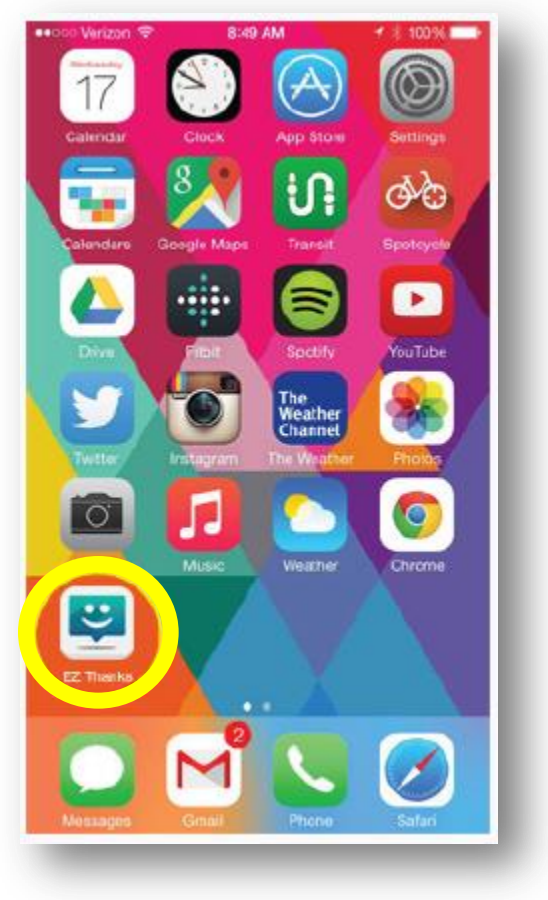

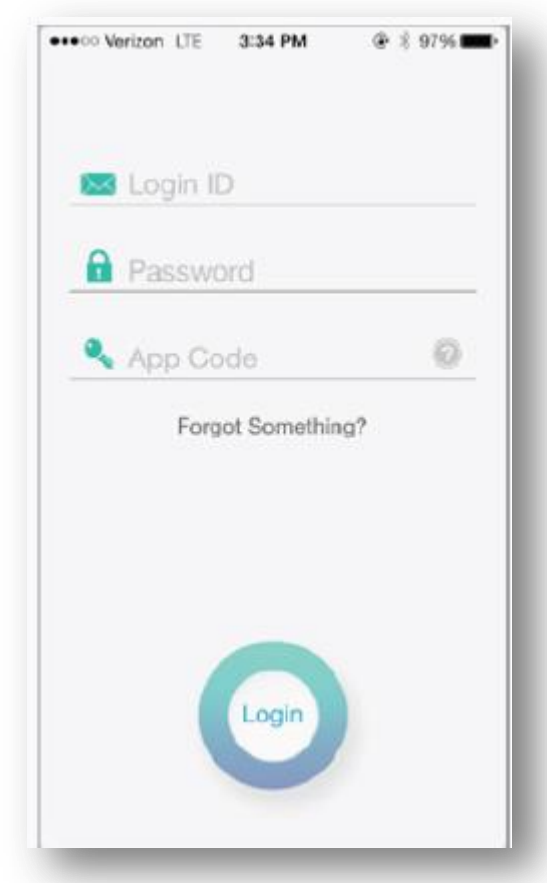

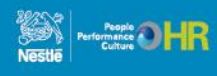

# **EZ Thanks Download**   $\overline{\mathbf{c}}$ **Instructions For iPhone Users**

#### **7. Enter Access Credentials**

- 1. Login ID = Your Login ID is your Nestle SAP ID
	- Including leading 0(s) if applicable
- 2. Password\* = Your Real Recognition website password
	- If you do not know your password, please see notes below

**REALRECOGNITION** 

- 3. App ID = nestle *(all lowercase)*
- Forgot your Password?
	- Go to the Real Recognition website
	- Click on "Your Name" in the upper right of the home page
	- Select "Security" from the drop down list
	- Set your password and security questions

**8. You have successfully accessed the EZ Thanks App!**

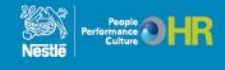

#### **EZ Thanks Download REALRECOGNITION Instructions For Android Users**

#### **1. Go to the Play Store on 2. Search for the EZ Thanks App your mobile device**

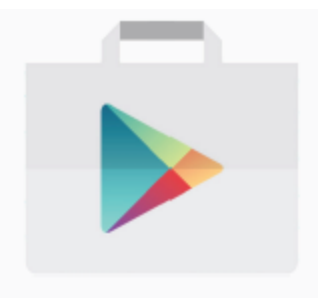

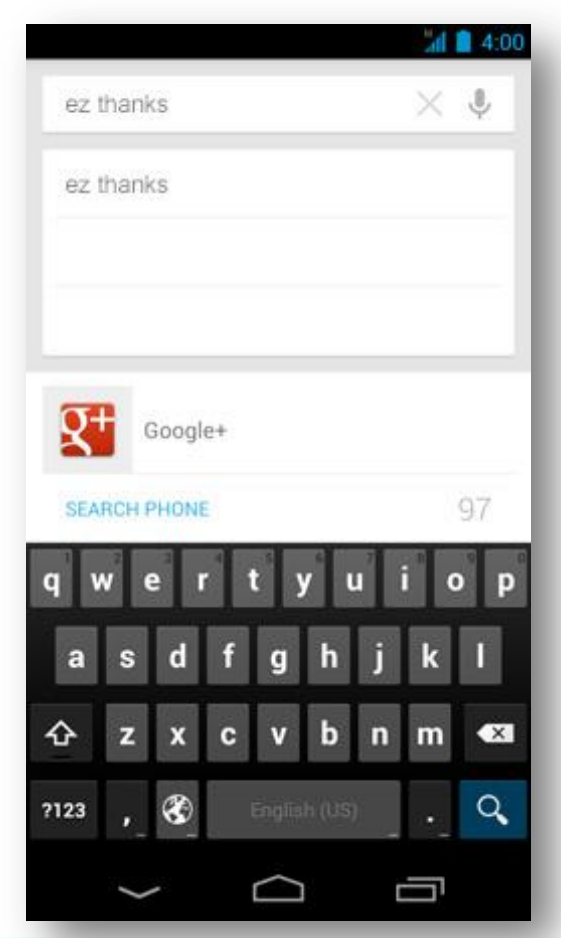

## **3. Double check you have the right App**

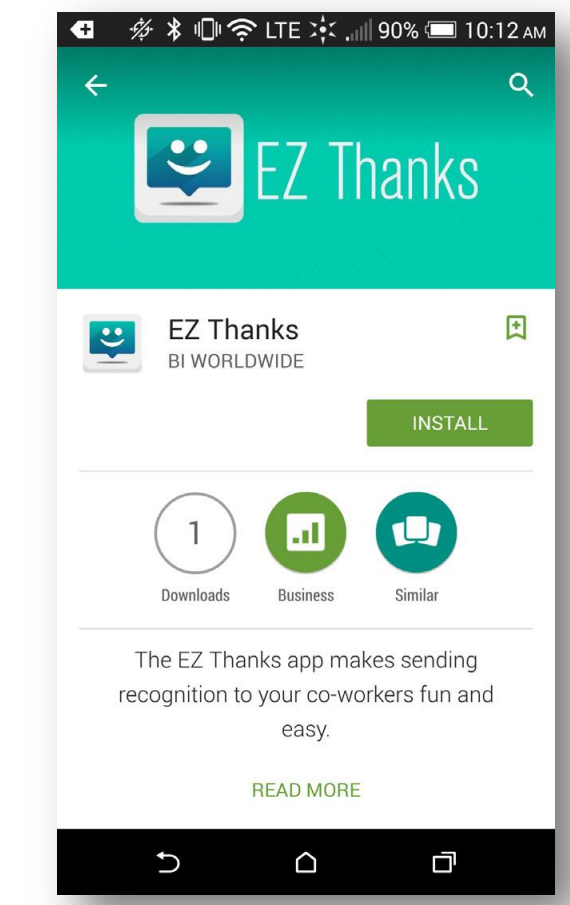

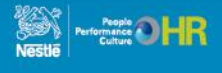

#### **EZ Thanks Download REALRECOGNITION Instructions For Android Users**

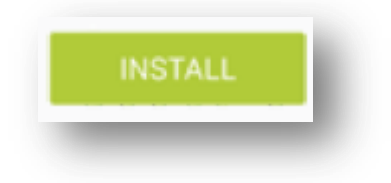

### **5. EZ Thanks App successfully**  4. **Tap on INSTALL 6. Tap on the App to openinstalled!**

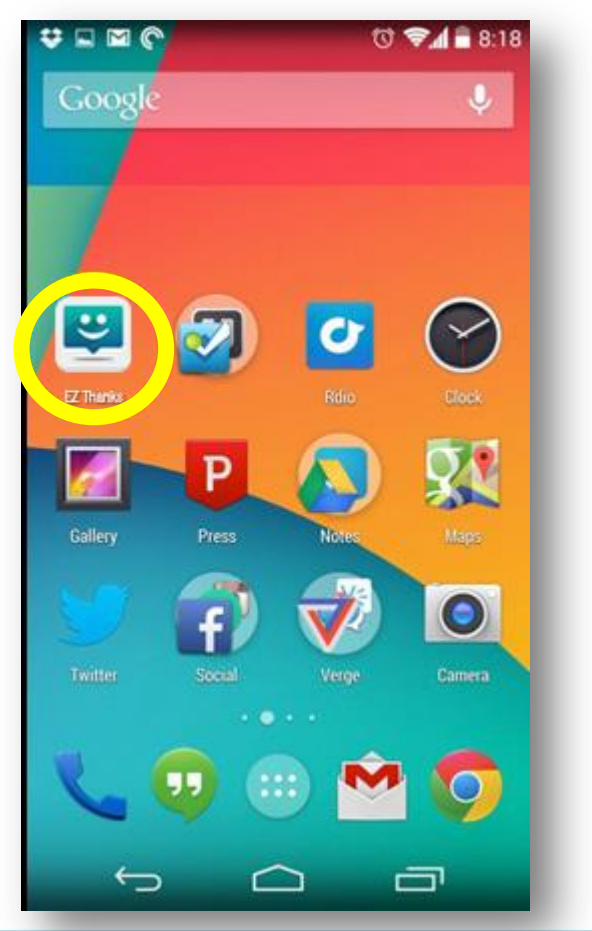

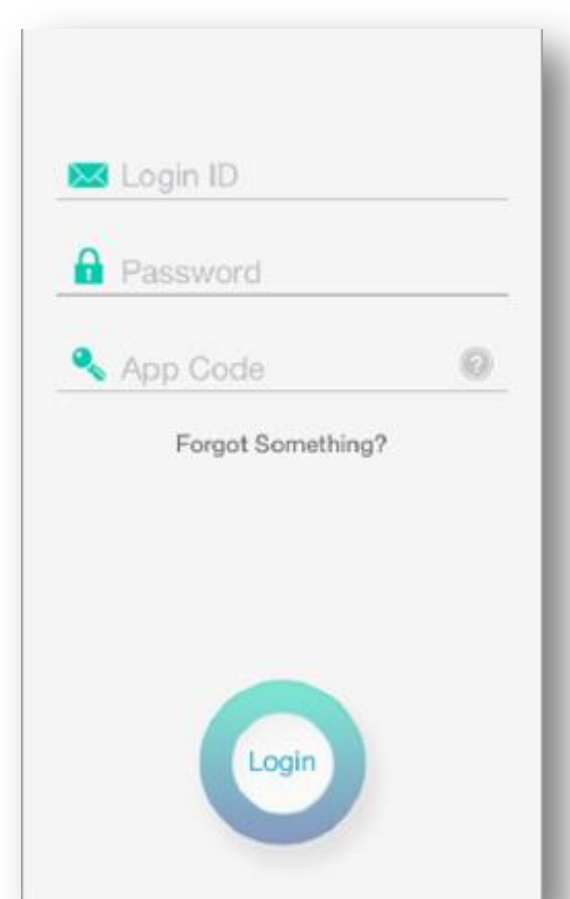

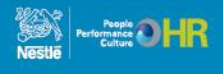

# **EZ Thanks Download REALRECOGNIT Instructions For Android Users**

#### **7. Enter Access Credentials**

- 1. Login ID = Your Login ID is your Nestlé SAP ID
	- Including leading 0(s) if applicable
- 2. Password\* = Your Real Recognition website password
	- If you do not know your password, please see notes below
- 3. App ID = nestle *(all lowercase)*
- Forgot your Password?
	- Go to the Real Recognition website
	- Click on "Your Name" in the upper right of the home page
	- Select "Security" from the drop down list
	- Set your password and security questions

**8. You have successfully accessed the EZ Thanks App!**

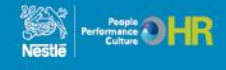